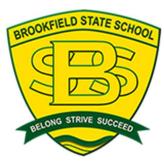

# STEP 2 Parent's Guide How to Set Up Your Student's Windows 10/Windows 11 Device

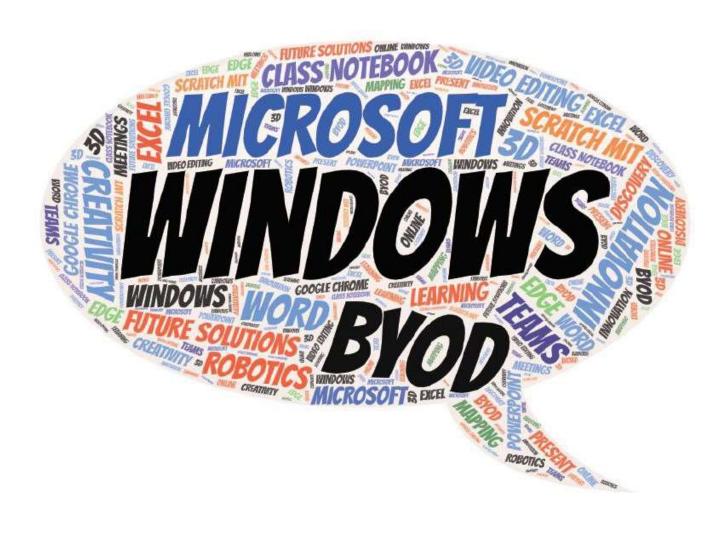

# Contents

| Step 1: Confirm you have the correct version of Windows               | 2   |
|-----------------------------------------------------------------------|-----|
| Step 2: Confirm that Region, Date and Time are Correct                | 3 - |
| Step 3: Anti-Virus protection                                         | 4   |
| Step 4: Enrol into Intune                                             | 4   |
| Step 5: Install the FREE Education QLD provided Office 365            | 8 - |
| Part A – Accessing Office 365 with your student's EQ account          | 8 - |
| Part B – Installing Office 365 software for FREE                      | 9   |
| Part C – Activating your Student's Office 365 software and signing in | 11  |
| Step 6 – Install the NAP Locked Down Browser (MANDATORY INSTALL)      | 13  |

Please note: Example screenshots are taken from a Windows 11 device. The steps in this guide are the same for Windows 10 but may differ visually.

# Step 1: Confirm you have the correct version of Windows

- Right click on your Start button (Window icon) at the bottom left of screen
- Select "System"

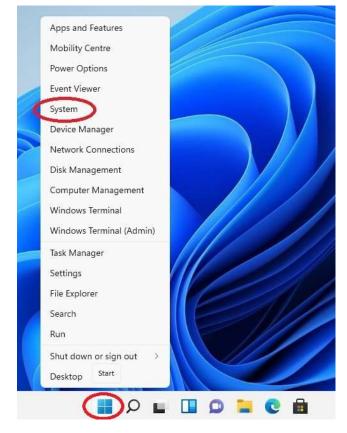

- Scroll down to Windows Specifications
- Confirm that you have either
  - o Windows 10/11 Home
  - Windows 10/11 Pro
- Windows 10/11 "S" edition/mode is NOT supported at Brookfield SS due to its limitations and restrictions.
- You can change from Windows 10/11 "S" edition to Windows 10/11 Home/Pro for FREE by following this Microsoft article. <a href="https://support.microsoft.com/en-us/windows/switching-out-of-s-mode-in-windows-4f56d9be-99ec-6983-119f-031bfb28a307">https://support.microsoft.com/en-us/windows/switching-out-of-s-mode-in-windows-4f56d9be-99ec-6983-119f-031bfb28a307</a>

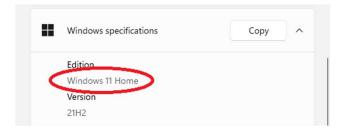

# Step 2: Confirm that Region, Date and Time are Correct

 Left click on the Search icon (bottom left of your screen)

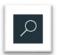

- When the Search Bar appears, type in "Region"
- Left click on "Region settings"

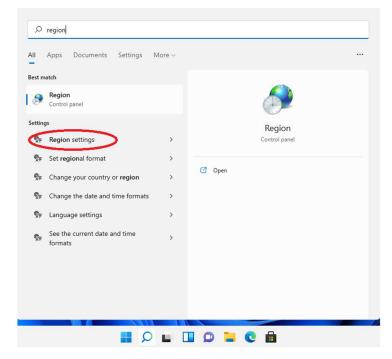

- Check that Country or Region is set to "Australia"
  - o If not, change it to Australia
- Check that Regional Format is set to "English Australia"
  - If not, change it to English (Australia)

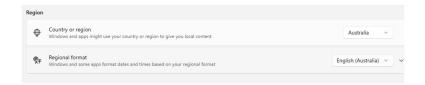

- Within the same window, click on Time & language then Date and Time
- Check that Time Zone is set to UTC +10.00 Brisbane

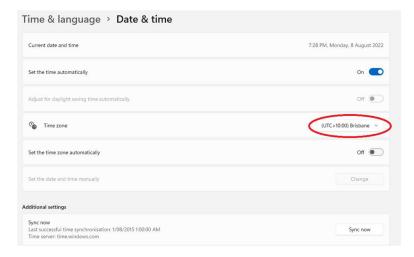

# Step 3 onwards MUST be completed on a **home** network.

# Step 3: Anti-Virus protection

Windows 10/11 devices already come built in with *Windows Defender* (FREE anti-virus software). You are not required to add any extra anti-virus software onto your child's laptop.

We have found extra virus protection can impact you child's access to the internet. e.g., there are known issues with Trend Micro, Norton, and McAfee.

# Step 4: Enrol into Intune

Before starting, ensure your student's BYO Windows laptop is connected to the internet via a non-school connection e.g., at home.

- 1. **Left click** on the **Search** icon (bottom left of your screen)
- Search for "Access Work or School"

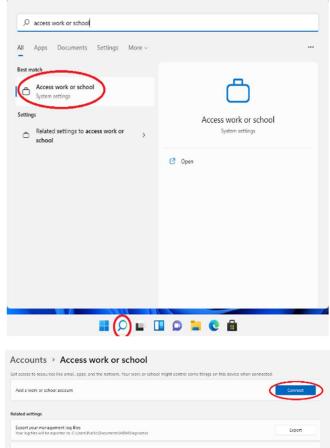

3. Click on Connect

- You'll be asked for your student to log in with their unique EQ email e.g., jsmith1@eq.edu.au
- 5. Click on Next.

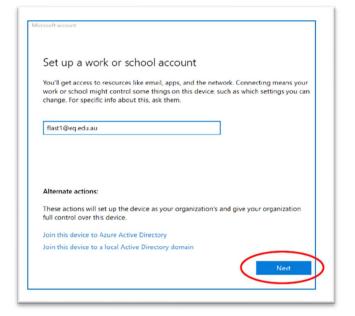

- 6. The *Managed Internet Service* window will appear.
  - Have your student log in with their unique EQ **username** (e.g., jsmith1) and **password**.
- 6. Click to tick the I agree to...
- 7. Then click Sign in.

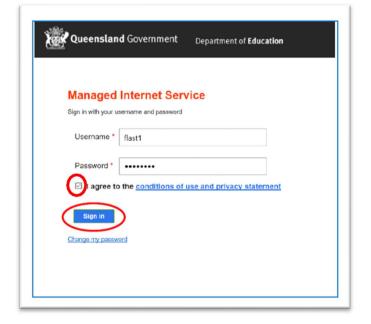

- 8. You should now have a window which states You're all set!
- 9. Click Done.

This window should close and leave you with the **Access work or school** window.

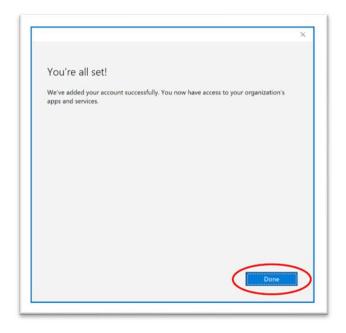

10. To check your student's account has been added, you should see your student's account details displayed.

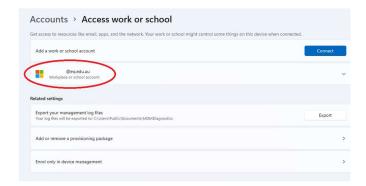

- 11. Now to check that the *Company*Portal has been installed.
- 12. Select the **Search** icon and search *Company Portal*. If the software is still loading (see image), wait until it is finished.

The Company Portal connects your student's BYO device to Intune and enables your student to connect to our EQNET network.

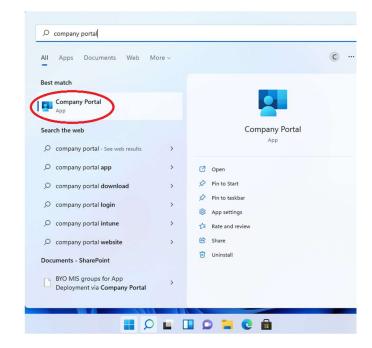

#### This step is VERY important.

- 13. **Restart** your students BYO Windows laptop.
  - Windows icon
  - Power symbol
  - Restart.

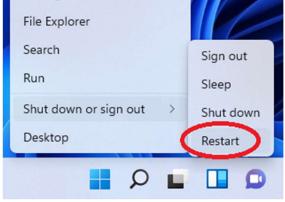

14. This step will differ for everyone. You may be prompted to change the **device password** (this is NOT your student's EQ password).

Ensure the password for your student's BYO windows laptop is unique, strong, and different to their EQ details.

To be considered a strong password, it should have at least eight (8) characters and contain at least

- one lowercase letter,
- one uppercase letter,
- one symbol and
- one number.

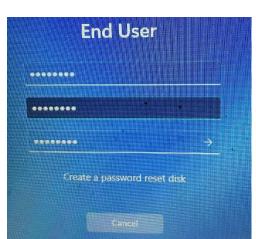

15. Once your device is restarted, the Intune set up is complete. **E nsure the laptop** remains on and connected to the internet for at least 15 minutes to finalise the installation of Intune.

Your student will be able to use their device whilst the installation is finalised, but **the laptop must remain connected to the internet.** 

**TIP**: students can manage their laptop (e.g., to **Factory Erase** or place in **Lost mode**) by using another device and accessing Intune's Management Portal (<a href="https://portal.manage.microsoft.com/">https://portal.manage.microsoft.com/</a>).

--- Continue to Step 5 ---

# Step 5: Install the FREE Education QLD provided Office 365 Part A – Accessing Office 365 with your student's EQ account

- 1. **Open** your internet browser
- 2. In the address bar, key in <a href="http://office.com">http://office.com</a>

on to sign in.

3. Either click the red **Sign In** button OR In the top right corner **click** 

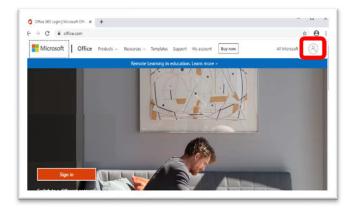

4. In the Email, phone or Skype field, type in your student's EQ email address

(e.g., jsmith1@eq.edu.au)

5. Click **Next** 

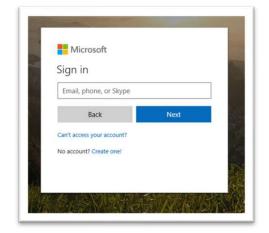

- You will be prompted for your student's EQ username (e.g., jsmith1) and password on the online authentication page.
- 7. Type **your student's username** (i.e., jsmit1 NOT full email address) and password.
- 8. Click next to the I agree...
- 9. Click on Login

If all details are correct, your student will be logged into their EQ Office 365 account.

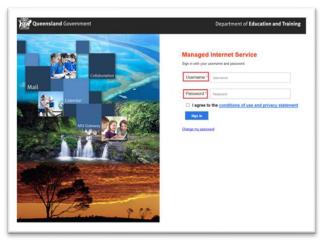

# Part B – Installing Office 365 software for FREE

**Note:** If you currently have Office 2013 installed, ensure all Microsoft applications are closed during the installation. You may be prompted to close all Microsoft applications if they are still open.

- In the top right corner, click on the Install Office
- 2. Then click on Office 365 apps,

You should see an information window explaining what to do next.

You may be asked to **Open**, **Save**, or **Install** the installation file (depending on the device and the browser you are using).

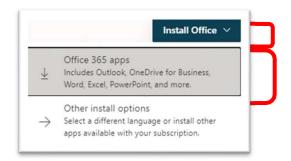

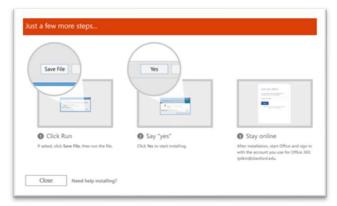

#### Not getting an information screen?

- a. If you cannot see this install button, a pop-up message will appear prompting you to run or save the .exe file. Ensure that the source is as per below c2rsetup.officeapps.live.com.
- b. Click on **Run**. The file will automatically begin to download and launch once it is complete.

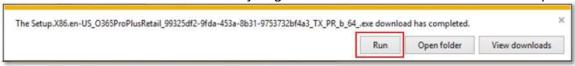

Please note this file is approximately 2gb and may take a while to download depending on your bandwidth speed.

- You will be prompted with a message to make changes to your computer.
- d. Select Yes.

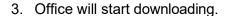

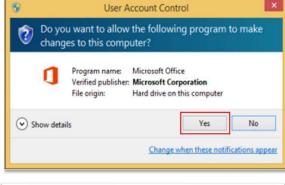

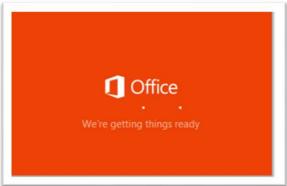

- 4. You will also see the office icon pop up on the task bar.
- 5. Office 365 will start to install onto your computer, wait for this to finish.

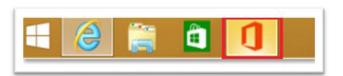

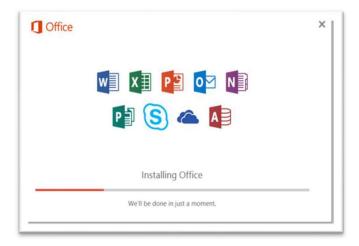

 You will be prompted with the Microsoft Office License Agreement.
 View the Agreement then click Accept.

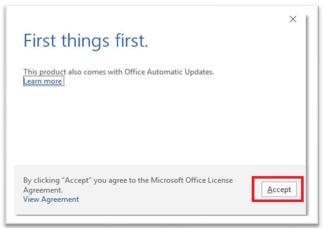

 After Office 365 finishes installing, a message will appear to inform it has completed.
 Click Close.

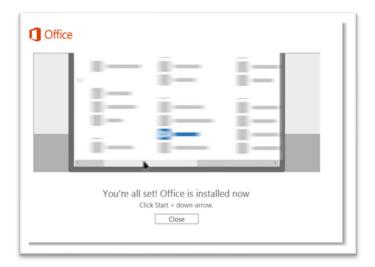

To ensure all changes have been successfully applied, **you will need to restart** your student's laptop.

# Part C – Activating your Student's Office 365 software and signing in

#### Before starting this Part, make sure no one is signed into any Microsoft products

1. Open Microsoft Word and click on the "**Sign in**" button top right.

If a username is already signed in, SIGN OUT of that account first.

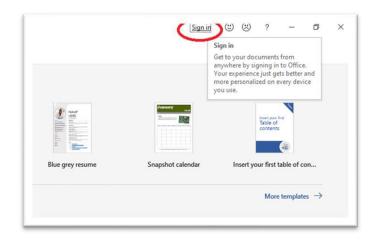

2. On the **Microsoft Sign in** window enter your student's FULL EQ email address e.g., jsmith1@eq.edu.au

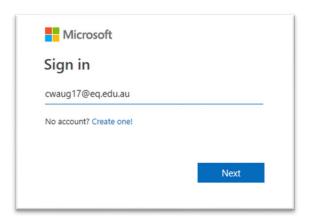

- Microsoft will recognise the EQ email address and display the Managed Internet Service window.
- 4. Enter your student's EQ **username** (e.g., jsmit1) and **password**
- 5. Click the I agree... box
- 6. Click Sign in

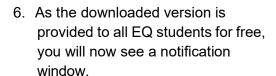

Read the details and click **OK** to complete the sign in process.

You are now signed into your student's Microsoft Office 365 suite with the correct EQ student account.

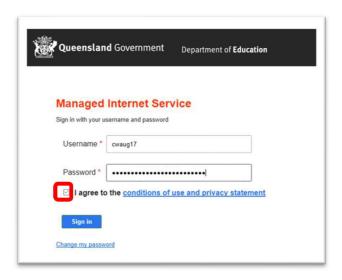

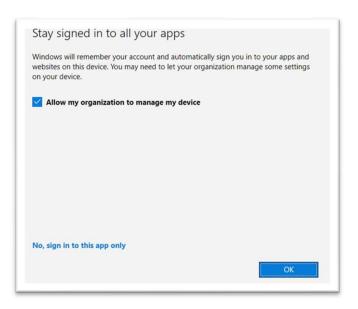

--- Continue to Step 6 ---

# Step 6 – Install the NAP Locked Down Browser (MANDATORY INSTALL)

- 1. Open your Web Browser
- In the address bar, key in or click the link to <a href="https://www.assessform.edu.au/naplan-online/locked-down-browser">https://www.assessform.edu.au/naplan-online/locked-down-browser</a>
- 3. Press Enter
- Scroll down approximately one-third until you find the title Locked down browsers and user guides
- Click on download for Windows 10 or later (.msi)
- When the file is downloaded, click on it to install.
- 7. A NAP Locked Down Browser Setup window will appear.
- 8. Click Next
- 9. Click Next
- 10. Click **Install** (accept and admin requests that may pop up)

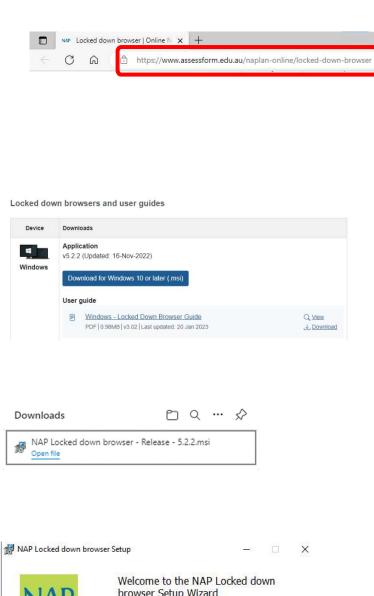

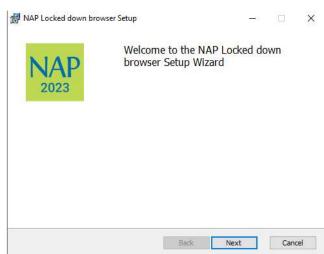

11. When the Set is finished, click **Finished** 

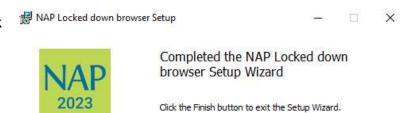

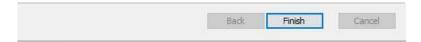

12. Your student's laptop should now have the NAP Locked down browser icon on their Desktop

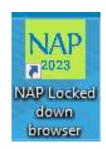

Congratulations, you have successfully installed all your student's required core software and connected their laptop to our Intune Company Portal.

Thank you for taking the time to prepare your student in their future studies.